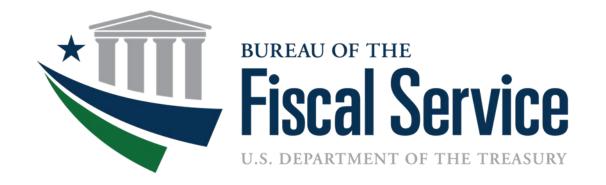

# Do Not Pay Portal Onboarding Guide

**June 2025** 

### **Table of Contents**

| SECTION 1: FPFI AND DNP OVERVIEW                                                           | 3  |
|--------------------------------------------------------------------------------------------|----|
| Section 1.1 About This Onboarding Guide                                                    | 3  |
| Section 1.2 What Is the Fraud Prevention and Financial Integrity Office?                   | 3  |
| Section 1.2.1 Do Not Pay Portal                                                            | 3  |
| SECTION 2: DNP PORTAL ONBOARDING PROCESS – OVERVIEW                                        | 4  |
| Section 2.1 How Long Does the Onboarding Process Take?                                     | 4  |
| Section 2.1.1 Initial Steps                                                                | 4  |
| Section 2.1.2 Access Forms                                                                 | 4  |
| Section 2.1.3 Account Setup and Feedback                                                   | 4  |
| SECTION 3: ONBOARDING PROCESS – DETAILED STEPS                                             | 5  |
| Section 3.1 Initiate Process                                                               | 5  |
| Step 1: Business Solutions Consultation                                                    | 5  |
| Step 2: Initial Questions Document                                                         | 5  |
| Step 3: Legal Approval                                                                     | 10 |
| Section 3.2 Access Forms                                                                   | 12 |
| Step 4: Access Group Form                                                                  | 12 |
| Step 5: User Enrollment Form                                                               | 13 |
| Step 6: File Association Form (for Batch Matching and Continuous Monitoring only)          | 14 |
| Step 7: Establish Secure File Transfer (for Batch Matching and Continuous Monitoring only) | 15 |
| Section 3.3 Account Setup and Feedback                                                     | 16 |
| Step 8: User Credential Setup                                                              | 16 |
| Step 9: Feedback                                                                           | 17 |
| SECTION 4: CONTACT INFORMATION                                                             | 18 |

2

#### **SECTION 1: FPFI AND DNP OVERVIEW**

#### **Section 1.1 About This Onboarding Guide**

This guide provides step-by-step instructions for requesting access to the Do Not Pay (DNP) Portal, setting up an agency program Access Group, establishing a Bulk Matching file, and enrolling Portal Users.

#### Section 1.2 What Is the Fraud Prevention and Financial Integrity Office?

The Department of the Treasury's Fraud Prevention and Financial Integrity (FPFI) Office combats fraud and promotes financial integrity governmentwide. FPFI offers a suite of services and solutions to identify and prevent fraud and improper payments such as Account and Entity Verification Services, the **DNP Portal**, advanced data analytics, and more.

- FPFI is currently a **no cost** resource for federal agencies and federally funded, state-administered programs.
- FPFI offers customized data analysis to help agencies detect fraud, waste, and abuse as well as strengthen internal controls.
- FPFI has a dedicated team that works with agencies to determine and target the best solutions and data sources to meet program needs for combating improper payments and fraud.
- Agencies use FPFI to help make payment eligibility decisions at any time during the payment lifecycle, e.g., during pre-award and pre-payment eligibility verification.

#### **Section 1.2.1 Do Not Pay Portal**

Under the legislative mandates of the <u>Payment Information Integrity Act of 2019 (PIIA)</u> and several Office of Management and Budget (OMB) memoranda and circulars, DNP provides services and support-activities related to the identification, detection, and prevention of improper payments.

The DNP Portal is a central data hub allowing agencies to access a broad array of data sources to verify eligibility of a vendor, grantee, loan recipient, or beneficiary. The DNP Portal allows simultaneous searches of multiple data sources. Agencies may search for an individual or entity; batch-submit searches; and set up regular monitoring in the system.

The DNP Portal has multiple ways to deliver match information to an agency, based upon an agency's approved data sources and where in the payment lifecycle the match is reviewed.

- Online Search
- Continuous Monitoring
- Application Program Interface (API)
- Batch Matching
- Payments

Last Updated: June 2025

## SECTION 2: DNP PORTAL ONBOARDING PROCESS – OVERVIEW

#### **Section 2.1 How Long Does the Onboarding Process Take?**

In order to complete the Portal Onboarding process, it is very important for the information provided by the agency to be as accurate and complete as possible. The timeframe is contingent on several factors, including agency involvement and responsiveness, Fiscal Service legal review, availability and capacity of agency development resources, and internal onboarding and development workloads.

The following provides an overview of the DNP Portal onboarding steps with links to the steps in this document:

#### **Section 2.1.1 Initial Steps**

Step 1: Business Solutions Consultation

Step 2: Initial Questions Document

Step 3: Legal Approval

#### **Section 2.1.2 Access Forms**

Step 4: Access Group Form

Step 5: User Enrollment Form

Step 6: File Association Form (for Batch Matching and Continuous Monitoring only)

Step 7: Establish Secure File Transfer (for Batch Matching and Continuous Monitoring only)

#### Section 2.1.3 Account Setup and Feedback

Step 8: User Credential Setup

Step 9: Feedback

Do Not Pay Portal Onboarding Guide

Last Updated: June 2025

#### **SECTION 3: ONBOARDING PROCESS – DETAILED STEPS**

#### **Section 3.1 Initiate Process**

#### **Step 1: Business Solutions Consultation**

#### Step 1.A: An agency contacts FPFI's Agency Lead or Agency Specialist

An agency interested in using the DNP Portal for preventing and detecting improper payments can contact an Agency Lead and Agency Specialist to learn more about the Portal. There are several ways that an agency can reach out: 1) they may contact the Agency Lead/Agency Specialist by phone or email (<a href="FPFIoutreach@fiscal.treasury.gov">FPFIoutreach@fiscal.treasury.gov</a>); 2) they may call the DNP Support Center by phone (855-837-4391) or email (<a href="donotpay@stls.frb.org">donotpay@stls.frb.org</a>)—the Support Center will forward the message to the appropriate Lead or Specialist; 3) they may fill out the "Agency/Program Inquiry" form on the <a href="DNP website">DNP website</a> to submit a request for more information.

#### Step 1.B: FPFI schedules introduction call

After receiving the agency's interest in the DNP Portal, the Agency Lead/Agency Specialist will reach out to the agency to schedule an introduction meeting. This conference call will provide the opportunity for the agency to learn more about the DNP Portal, as well as other resources FPFI offers for identifying and preventing improper payments and fraud, strengthening internal controls for payment eligibility, and addressing business difficulties related to payments. This meeting provides a forum for the agency to discuss their payment processes and related challenges, as well as ask questions about the various solutions FPFI has to offer.

#### Step 1.C: Agency provides acknowledgement to proceed

After the agency learns more about the resources available through FPFI, they will need to confirm their interest in progressing through the onboarding process to access the DNP Portal. This will signal to the Agency Lead/Agency Specialist to proceed with next steps for onboarding.

#### **Step 2: Initial Questions Document**

#### Step 2.A: FPFI sends the Initial Questions document to the agency

In order to request access to the DNP Portal for matching activities, the agency is required to complete the Initial Questions document. This document contains a record of the data sources and functionalities the agency is requesting access to, for the purposes of preventing and detecting improper payments. The agency will also be required to provide explanations for why these requested data sources would strengthen their payment eligibility processes.

The Agency Lead/Agency Specialist prepares the Initial Questions document in the Salesforce DNP Community. A copy of the Initial Questions document can be found on the DNP website.

Do Not Pay Portal Onboarding Guide

#### Step 2.A.1: User receives CAIA Admin Email

The agency user will receive two emails. The first email will come from CAIA Admin. This email is to notify the user that they have been provisioned access to the DNP Community.

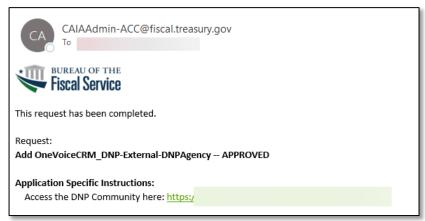

#### Step 2.A.2: User receives DNP Email

The second email will come from Do Not Pay. This email gives the user more information about the DNP program, a link to access their Initial Questions document, and information on how to log in. Click the link.

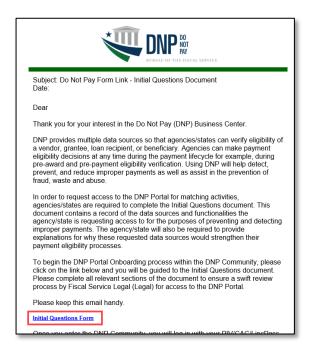

**IMPORTANT NOTE**: The link on the CAIA Admin email will redirect you to the DNP Community homepage (<a href="https://onevoicecrm.my.site.com/dnp/s/">https://onevoicecrm.my.site.com/dnp/s/</a>).

We <u>recommend</u> waiting for the DNP email to use the link which will take you to your specific Initial Questions document.

#### Step 2B: Logging in to the DNP Community

After clicking the link in the DNP email, a user will be redirected to the login screen down below.

If a user has access to a PIV, CAC, or LincPass card, they will select the **PIV/CAC button**. If a user does not have access to a PIV, CAC, or LincPass card, they will select the **ID.me button**.

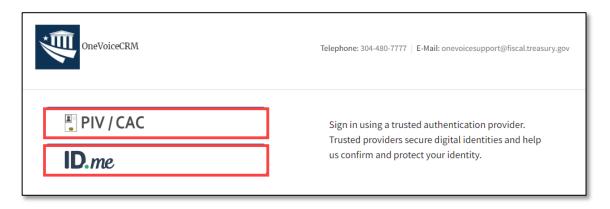

#### Step 2.B.1: User logs in using PIV/CAC

If a user logs in using the PIV/CAC button, they will have to select their certificate and enter their pin.

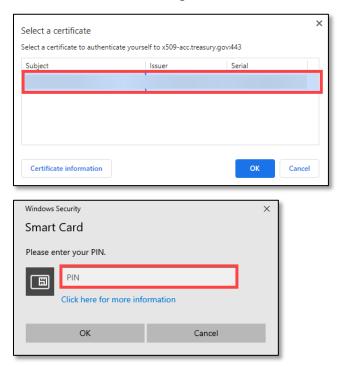

#### Step 2.B.2: User logs in using ID.me

If a user selects the **ID.me button**, they will be redirected to the ID.me login page. A user can use an existing ID.me account or create one.

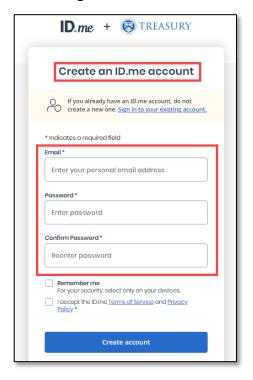

#### Step 2.B.3: Successful login

After successfully logging in using the link in the DNP email, the user will see the first page of the Initial Questions document.

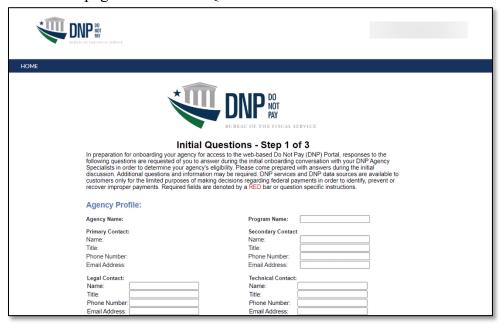

If a user logs in using the CAIA email and is directed to the DNP Community homepage, they will see the screen down below.

Select the available form to complete the Initial Questions Document. The user can only complete forms that have a status of **Application Sent** or **Draft.** 

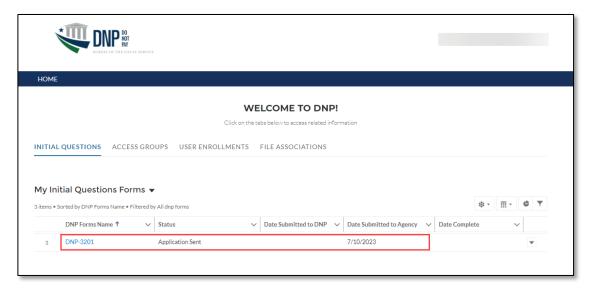

#### Step 2.C: FPFI meets with the agency to discuss the Initial Questions document

Filling out the Initial Questions document is a collaborative effort between your agency program's payment experts along with the Agency Lead/Agency Specialist. After the Initial Questions document is sent, FPFI will meet with the agency to discuss the required fields for the Initial Questions document and to discuss which of the data sources and functionalities would be most applicable to the agency program's payment types. Depending on available time and resources, this could be multiple discussions that involve varied stakeholders to ensure that the correct information is provided on the Initial Questions document.

The Initial Questions document includes a variety of information related to the agency program's payment types, including points-of-contact, the types of verifications to be performed using the various data sources, System of Records information that contains the payment data to be matched against FPFI data sources, and follow-up questions specific to each data source to help determine whether each is applicable to the agency's payment processes.

#### Step 2.D: Agency submits the completed Initial Questions document

After providing all the required elements within the Initial Questions document, the agency program can submit the completed application through the DNP Salesforce Community.

#### Step 3: Legal Approval

## Step 3.A: FPFI sends the Initial Questions document to Fiscal Service for legal review

Once the agency completes and submits the finished Initial Questions document through Salesforce, the document will be sent to the Agency Lead/Agency Specialist for a secondary review. This provides the opportunity for the Agency Lead/Agency Specialist to review the document and identify any additional details and clarifications that need to be provided prior to the final legal analysis. After coordinating with the agency program to provide additional changes and revisions, the Agency Lead/Agency Specialist will submit the document through Salesforce to Fiscal Service for legal review.

#### Step 3.B: Fiscal Service provides legal review decision

The Fiscal Service legal team reviews the information provided by the agency program in the Initial Questions document, including the basis provided for requesting access to specific data sources for selected functionalities (either single or bulk records).

10

Do Not Pay Portal Onboarding Guide Last Updated: June 2025

#### Step 3.C: FPFI communicates with agency about the legal decision

After the review, the Fiscal Service legal team provides the determination regarding approved or denied data sources for each functionality to the Agency Lead/Agency Specialist, who will communicate the information to the agency program. The legal team may have additional questions or clarifications for the agency program to provide, and the Agency Lead/Agency Specialist will assist with sharing this feedback with the agency program.

**Note:** For API requests, after the legal decision from the Fiscal Service has been provided, FPFI will meet with your agency API Team to discuss technical and business issues. Shortly after this meeting, FPFI will send the DNP API Implementation Guide to the Agency. This document contains the required steps and technical information for implementing the DNP API within the Agency's systems. The API team is available to assist with any questions related to the DNP API Implementation Guide and the implementation process itself.

#### **Section 3.2 Access Forms**

#### **Step 4: Access Group Form**

#### Step 4.A: FPFI sends the Access Group Form to the agency

After the legal determination has been provided, the Agency Specialist and Onboarding team will provide an Access Group Form to the agency program. This paperwork serves to facilitate the creation of the unique access group in the DNP Portal for the agency program and outlines the Online Search data sources that will be available for the agency to match against. The form also contains information about the authorized uses of these data sources in the Portal within the context of improper payment and prevention activities.

| DNP SP                                                                                                    |                                                                                                    |                              |             |                           |                                                                         |                       |                                 |  |
|----------------------------------------------------------------------------------------------------|----------------------------------------------------------------------------------------------------|------------------------------|-------------|---------------------------|-------------------------------------------------------------------------|-----------------------|---------------------------------|--|
| Access Group Form  This form establishes the Access Group Adm Group plans to use DNP as its service provide completed and signed by an Agency's design Administrator and data source usage by the A | er to assist<br>ated Acces                                                                                           | in the identi<br>s Group Ada | fication, m | itigation, and            | elimination                                                             | of improper payn      | ents. This form must be         |  |
| Section 1: Action Requested [check                                                                                                    | k one]:                                                                                                    |                              |             |                           |                                                                         |                       |                                 |  |
| CREATE MODIFY DEACTIVATE  Specific action taken:                                                                                                    |                                                                                                    |                              |             |                           |                                                                         |                       |                                 |  |
| Section 2: Access Group Informa                                                                                                    | Section 2: Access Group Information (Color Filled Cells to be completed by DNP - INTERNAL USE ONLY)  *Required field |                              |             |                           |                                                                         |                       |                                 |  |
| *Agency/State Name: Enter Agency/State                                                                                                    | Name                                                                                                    | 3                            | *Agenc      | y Type:<br>ve Branch      | *Access                                                                 | Group Type:<br>Agency | *Shared Service Provider:<br>No |  |
| *Append Code: Enter text<br>[if applicable]                                                                                                    | *Access Group Name (Use ALL CAPS) Enter Agency Acronym                                                               |                              |             |                           |                                                                         |                       |                                 |  |
| *Program Name: Enter Program Name                                                                                                    | *Associated Access Group Level: Level [Based on Agency Hierarchy Structure]                                          |                              |             | rel: Level 1              | *Agency Location Code (ALC):<br>Enter ALC                               |                       |                                 |  |
|                                                                                                    | Agency Hierarchy Structure:                                                                                          |                              |             |                           |                                                                         |                       |                                 |  |
| *Level 1: Enter Agency Name Level 4: Enter Progr                                                                                                    |                                                                                                    |                              |             |                           | nter Progra                                                             | m Name                |                                 |  |
| Level 2: Enter Program Name Level 5: E                                                                                                    |                                                                                                    |                              |             | vel 5: Enter Program Name |                                                                         |                       |                                 |  |
| Level 3: Enter Program Name Level 6: Enter Pr                                                                                                    |                                                                                                    |                              | nter Progra | rogram Name               |                                                                         |                       |                                 |  |
| Section 3: Approved Data source(s) for Online Search                                                                                                    |                                                                                                    |                              |             |                           |                                                                         |                       |                                 |  |
| Please select the action under the requested COMMERICAL data source(s):                                                                                                    | Please select the action under the requested <b>PUBLIC</b> data source(s):                                           |                              |             | IC data                   | Please select the action under the requested RESTRICTED data source(s): |                       |                                 |  |
| <u>Current</u> <u>Add</u> <u>Remove</u>                                                                                                    | Current Add Remove                                                                                                   |                              |             |                           | er e                                                                    | Current Add Remove    |                                 |  |
| American Info Source (AIS) Obituary Automatic Revocation of Exemption List (ARL)                                                                                                    |                                                                                                    |                              |             |                           | K,                                                                      | *Credit Alert Sys     | tem (CAIVRS)                    |  |

Step 4.B: Agency signs and returns the Access Group Form to FPFI

The agency program needs to review this document to ensure accuracy of the information included. After the information is deemed to be complete and accurate, the agency Access Group Administrator (AGA), such as an Authorizing Official (AO) or Primary Local Security Administrator (PLSA), must sign and email the document to the Agency Specialist and Onboarding team. The file must be in PDF format and can be either electronically or manually signed by an AGA.

**Note:** The individual who signs the form must be included on the email that contains the attached and signed Access Group Form, either originating from that individual directly, or copied on the email.

Do Not Pay Portal Onboarding Guide Last Updated: June 2025

#### **Step 5: User Enrollment Form**

#### Step 5.A: Agency Access Group Administrator reviews the User Enrollment Form

The Agency Specialist and Onboarding team will provide a User Enrollment Form to the agency program to begin enrolling users into the Portal. The Agency Specialist and Onboarding team will work with the agency's AGA, such as an AO or PLSA, to prepare and complete the form. The AGA needs to review the document to ensure accuracy of the information included.

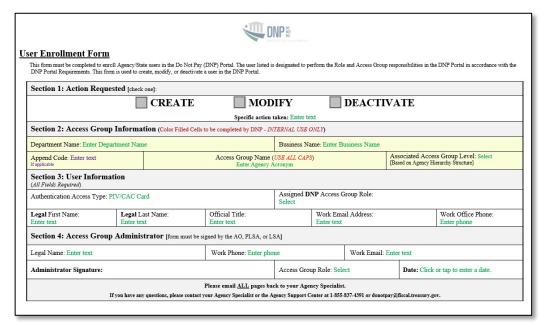

Step 5.B: Agency Access Group Administrator signs and returns the User Enrollment Form to FPFI

After the information is deemed to be complete and accurate, the agency AO or PLSA must sign and email the document to the Agency Specialist and Onboarding team. The file must be in PDF format and can be either electronically or manually signed by the AGA. After the Agency Specialist and Onboarding team receives the signed User Enrollment Form, they can process the form.

**Note:** The individual who signs the form must be included on the email that contains the attached and signed User Enrollment Form, either originating from that individual directly, or copied on the email.

Do Not Pay Portal Onboarding Guide Last Updated: June 2025

#### **Step 6: File Association Form (for Batch Matching and Continuous Monitoring only)**

#### Step 6.A: Agency reviews the File Association Form

The agency program needs to review the File Association Form to ensure accuracy of the information included.

| DNP not not not not not not not not not not                                                                                               |                                                                                                    |  |  |                                                |                                                                             |  |  |  |  |
|----------------------------------------------------------------------------------------------------|----------------------------------------------------------------------------------------------------|--|--|------------------------------------------------|-----------------------------------------------------------------------------|--|--|--|--|
| File Associa                                                                                                    | File Association Form                                                                                                    |  |  |                                                |                                                                             |  |  |  |  |
| mapping instruction                                                                                                    | This form will establish the rules of connection between the Agency/State and the Do Not Pay (DNP) Landing Zone. Additionally, it will provide mapping instructions for the associated file. A new File Association Form is required for each file your Agency/State will be submitting to DNP. This form is used to create, modify, or deactivate a file in the DNP Portal. |  |  |                                                |                                                                             |  |  |  |  |
| Section 1: Ac                                                                                                    | Section 1: Action Requested                                                                                                    |  |  |                                                |                                                                             |  |  |  |  |
| CREATE MODIFY DEACTIVATE  Specific action taken:                                                                                          |                                                                                                    |  |  |                                                |                                                                             |  |  |  |  |
| Section 2: Agency Information (Color Filled Cells within Section 2 to be completed by DNP - INTERNAL USE ONLY)                            |                                                                                                    |  |  |                                                |                                                                             |  |  |  |  |
| Agency/State Name: Enter Agency Name Program Name: En                                                                                     |                                                                                                    |  |  |                                                | ter Program Name                                                            |  |  |  |  |
| Append Code: Access Group Name ( <i>Use ALL CAPS</i> )  [if applicable] Enter Agency Acronym_Enter Append Code [if applicable]_Enter Shor |                                                                                                    |  |  |                                                | Associated Access Group Level: Select [Based on Agency Hierarchy Structure] |  |  |  |  |
| Section 3: File Information (Complete all applicable fields below) *Information specific to Payment Integration                           |                                                                                                    |  |  |                                                |                                                                             |  |  |  |  |
| Batch Matching/Payment File or Continuous Monitoring/Payee File                                                                           |                                                                                                    |  |  |                                                | Payment Integration                                                         |  |  |  |  |
| Functionality/File Type: Select                                                                                                    |                                                                                                    |  |  | *Agency Input System/OAID Names:<br>Enter text |                                                                             |  |  |  |  |
| Preferred File Portal Display Name:<br>Enter text                                                                                         |                                                                                                    |  |  |                                                |                                                                             |  |  |  |  |
| Transmission to DNP: Select                                                                                                    |                                                                                                    |  |  |                                                |                                                                             |  |  |  |  |
| Type of Delimiter: Select                                                                                                    |                                                                                                    |  |  |                                                |                                                                             |  |  |  |  |
| Provide Data Diction                                                                                                    | onary: Select                                                                                                    |  |  |                                                |                                                                             |  |  |  |  |

Step 6.B: Agency signs and returns the File Association Form to FPFI

After the information is deemed to be complete and accurate, the agency AO or PLSA must sign and email the document to the Agency Specialist and Onboarding team. The file must be in PDF format and can be either electronically or manually signed by the AGA. After the Agency Specialist and Onboarding team receives the signed File Association Form, the Application Operations team performs the necessary development work in preparation to receive the file.

**Note:** The individual who signs the form must be included on the email that contains the attached and signed File Association Form, either originating from that individual directly, or copied on the email.

## **Step 7: Establish Secure File Transfer (for Batch Matching and Continuous Monitoring only)**

#### Step 7.A: Agency determines connection type

The agency fills out the File Transfer Form and determines which connection they would like to use: Secure File Transfer Protocol (SFTP), Hypertext Transfer Protocol Secure (HTTPS) using MOVEit, or Connect:Direct.

#### Step 7.A.1: If agency chooses SFTP

The agency needs to provide a point of contact, an IP address or range of addresses, and information on who will be accessing the SFTP. The agency will need to confirm connection to the Bureau of Fiscal Service (BFS) SFTP server. The agency will use a client to connect to the BFS SFTP server. Once the Fiscal Service File Transfer Team configures the agency's connection, the agency will need to test their connection. Once access is confirmed, they can begin sending files over the SFTP connection. With SFTP, agencies can automate the data files they want sent for frequent or reoccurring transfers.

#### Step 7.A.1: If agency chooses MOVEit

The agency will need to log on to SailPoint and request a role to use MOVEit. The agency will need to provide their email domain to the Fiscal Service File Transfer Team. The Fiscal Service File Transfer Team will whitelist the agency's domain. After the agency manages their access in SailPoint, the Fiscal Service File Transfer Team will configure the agency's connection. Please note, IP addresses are not required for MOVEit setup.

#### Step 7.A.2: If agency chooses Connect:Direct

If an agency already has access to Connect:Direct, they can use this method, but it will require additional forms and a longer processing time. Talk to your Agency Specialist/Agency Lead to see if this is the best connection type for you.

#### **Section 3.3 Account Setup and Feedback**

#### **Step 8: User Credential Setup**

#### Step 8.A: Enrollee receives a Welcome to DNP email

After the User Enrollment Form has been processed, the enrollee will receive the Welcome to the DNP Portal email from the email box (<a href="donotpay@stls.frb.org">donotpay@stls.frb.org</a>). The email contains helpful tools to ensure that you get the most out of the DNP Portal and contains contact information for the DNP Support Center (if you should encounter issues attempting to log into the Portal).

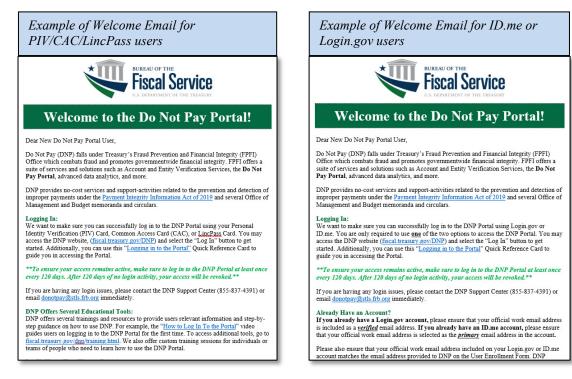

#### Step 8.B: Enrollee can access the DNP Portal

The enrollee can now log into the DNP Portal using their PIV/CAC/LincPass card and PIN to access the application. If the enrollee is a state or contractor, they will log into the DNP Portal by choosing *either* ID.me or Login.gov to authenticate their identity. \*Watch this video for a step-by-step tutorial on how to log in to the Portal.\*

**Note:** For API onboarding, user enrollment forms are not completed. The API integration will permit access to DNP data sources within the use of individual DNP Portal Users.

#### **Step 9: Feedback**

## Step 9.A: Provide feedback about the matches you find in the DNP Portal with your Agency Lead/Agency Specialist

Providing feedback helps suggest enhancements to our services to help you meet your mission to prevent improper payments. Consider these avenues for providing feedback:

- For matches found while using the Online Search, Batch Matching, and Continuous Monitoring functionalities, use the Outcome feature to record whether the DNP Portal helped to prevent an improper payment.
- While adjudicating matches identified within the Payments functionality, you may add a comment next to each match to describe why a particular payment was proper or improper.
- For feedback containing Personally Identifiable Information (PII), your agency program may consider establishing a secure file transfer connection with Fiscal Service.

#### Step 9.B: Provide improvement ideas to your Agency Lead/Agency Specialist

If you have particular needs that would help your agency prevent and detect improper payments, please inform us so we may aid in that effort.

- Additional data sources your agency is using that are not currently available in the DNP Portal
- Additional functionalities
- Reports or exports needs

Do Not Pay Portal Onboarding Guide Last Updated: June 2025

#### **SECTION 4: CONTACT INFORMATION**

Contact information for help with DNP Portal provisioning or access questions:

o Phone Number: 855-837-4391

Email Address: <u>donotpay@stls.frb.org</u>Website: <u>fiscal.treasury.gov/DNP</u>

Contact information for all other FPFI inquiries and information:

o Email Address: FPFIoutreach@fiscal.treasury.gov

Do Not Pay Portal Onboarding Guide Last Updated: June 2025